# Instrukcja obsługi aplikacji Polkurier.pl w platformie Shoper

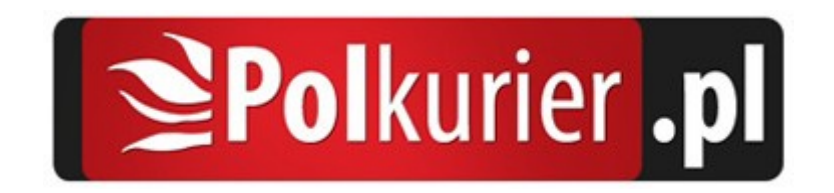

# Aplikacja Polkurier.pl

Składaj zlecenia na przesyłki kurierskie BEZPOŚREDNIO z Twojego sklepu. Aplikacja Polkurier.pl umożliwia integracje sklepów internetowych naszą platformą wysyłkową. Przygotowaliśmy gotowe rozwiązanie specjalnie dla naszych klientów dzięki któremu cały proces przygotowania przesyłki kurierskiej odbywa się w Twoim sklepie internetowym. Udostępniona integracja przesyła wszystkie niezbędne dane potrzebne do realizacji przesyłki automatycznie do Polkurier.pl pozwalając oszczędzić czas w porównaniu z ręcznym uzupełnianiem danych w formularzu wysyłkowym.

## Instalacja w sklepie Shoper

Instalację można przeprowadzić w kilku prostych krokach:

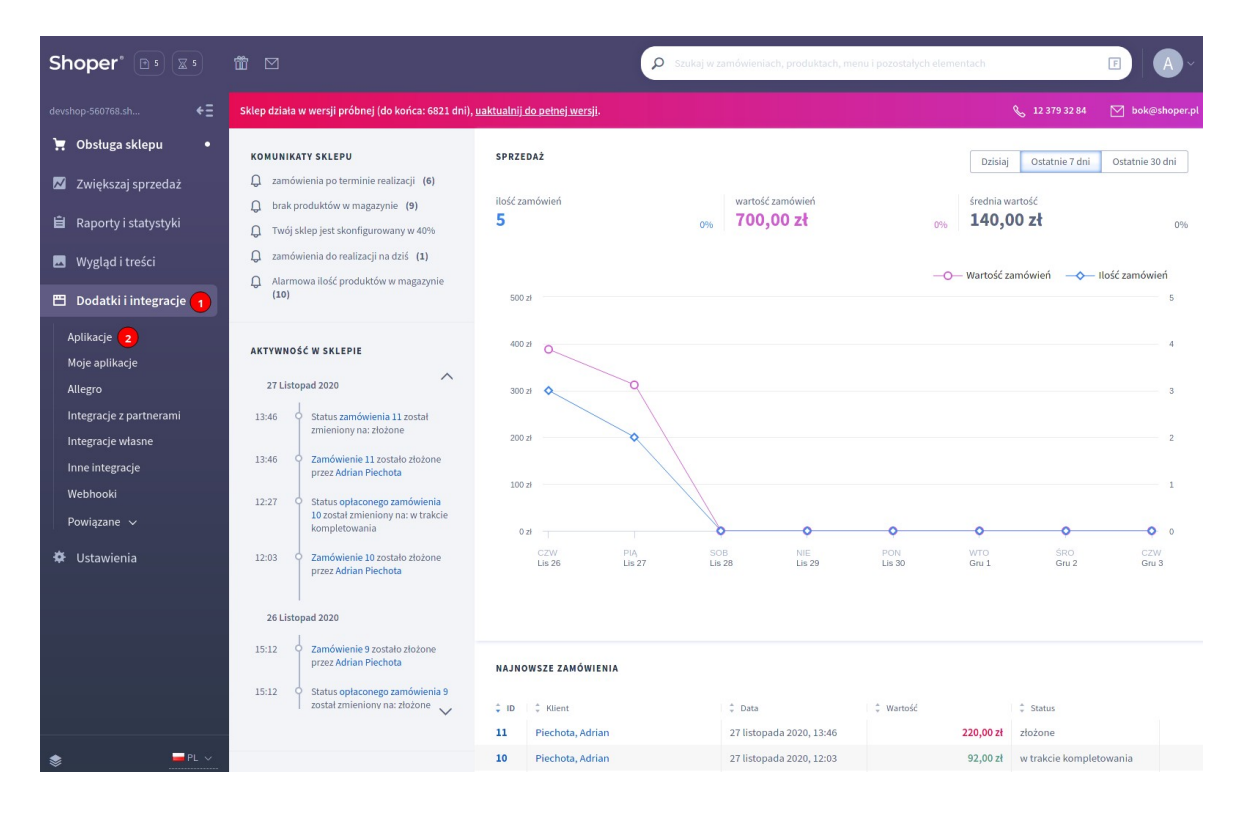

1 Przejdź do zakładki Dodatki i integracje (1), następnie Aplikacje (2)

2 Wyszukaj na liście aplikację Polkurier.pl (2, 3), następnie kliknij przycisk "Zainstaluj" (3)

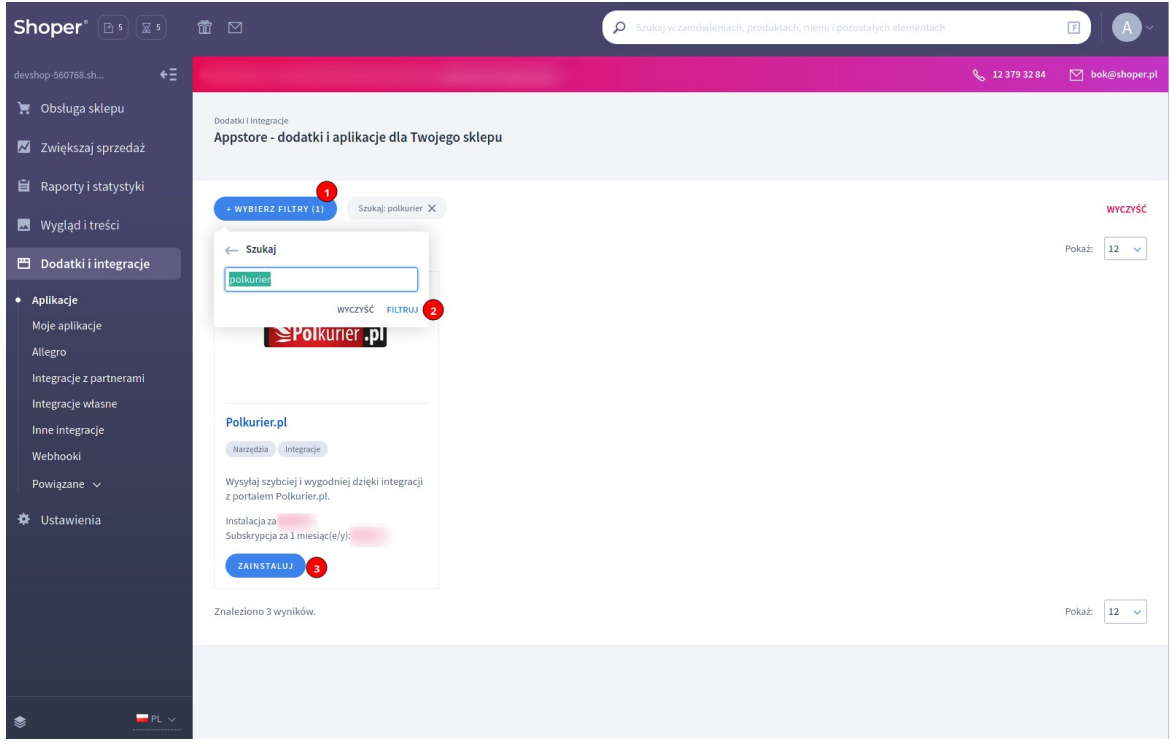

3 Zatwierdź regulaminy (1) i kliknij przycisk "Instaluj" (2)

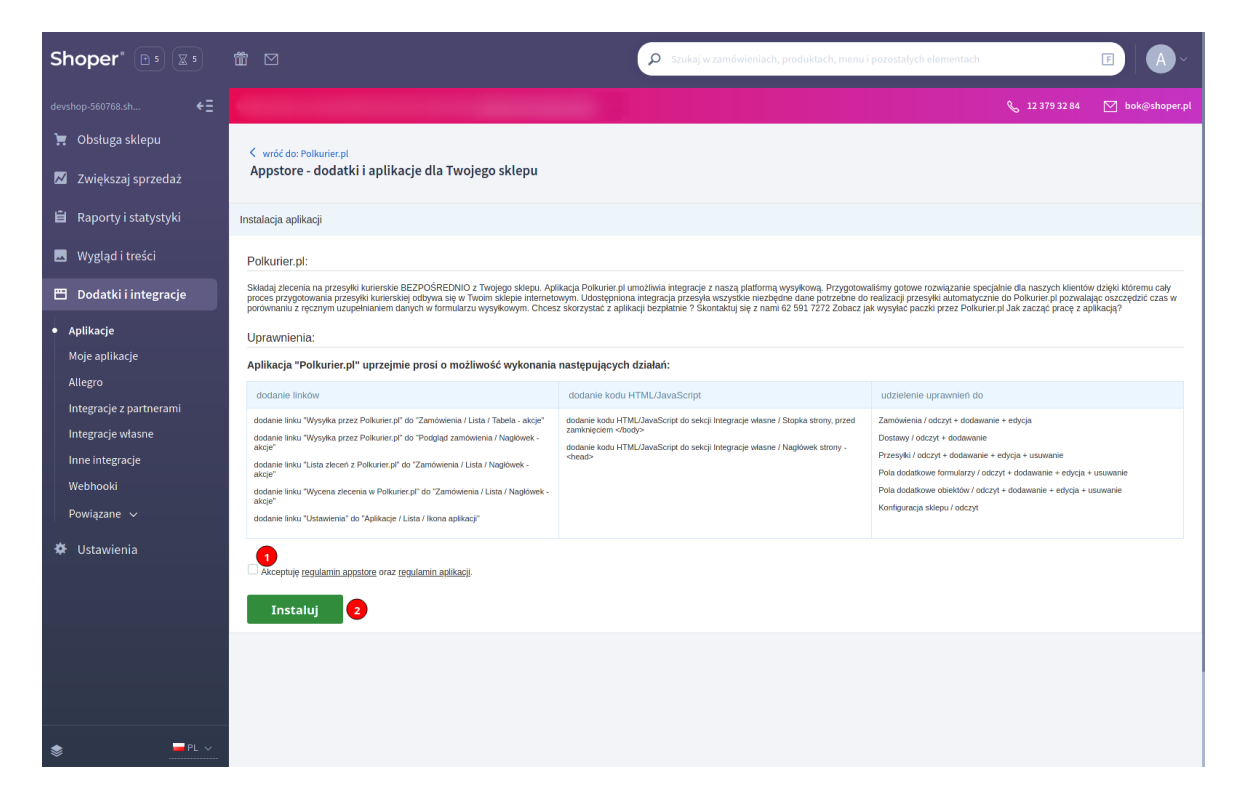

4 Gotowe! Aplikacja jest już zainstalowana w Twoim sklepie.

#### Logowanie do Polkurier.pl / Rejestracja nowego konta

Aby móc skorzystać z aplikacji należy zalogować się do swojego konta w Polkurier.pl.

1 Przejdź do listy aplikacji: "Dodatki i Integracje" (1) → "Moje Aplikacje" (2)

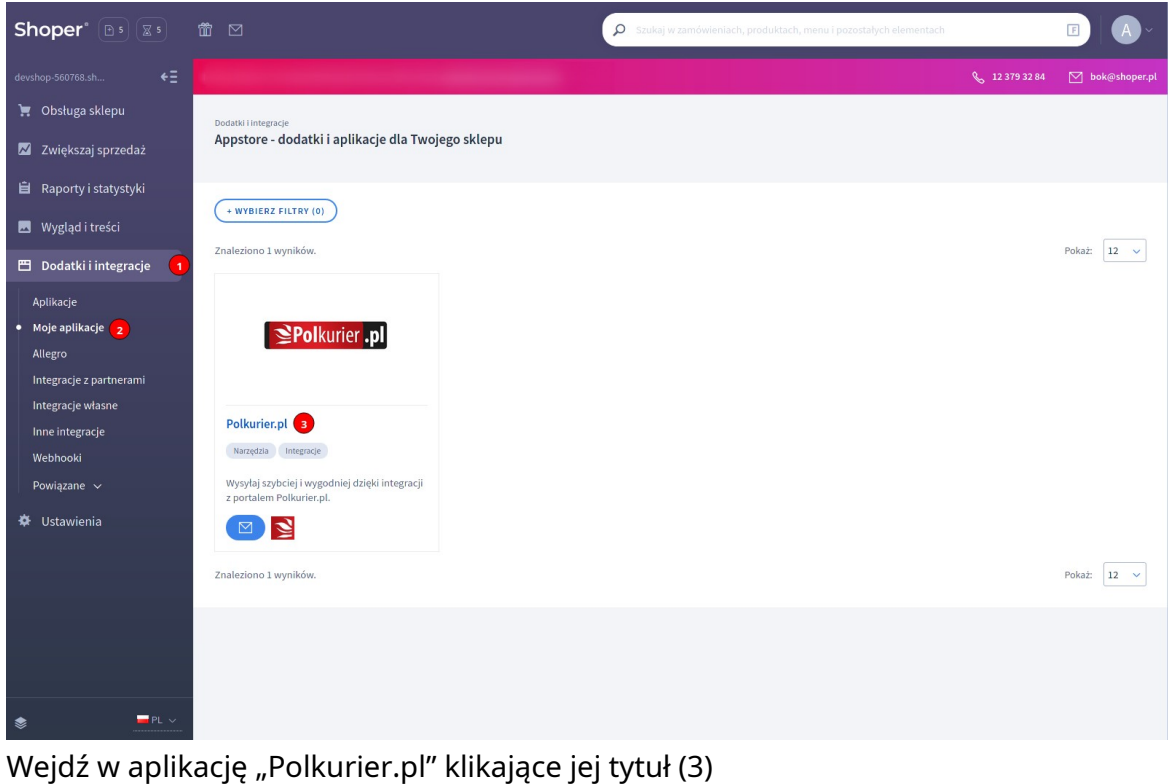

2 Kliknij przycisk "Ustawienia" (1)

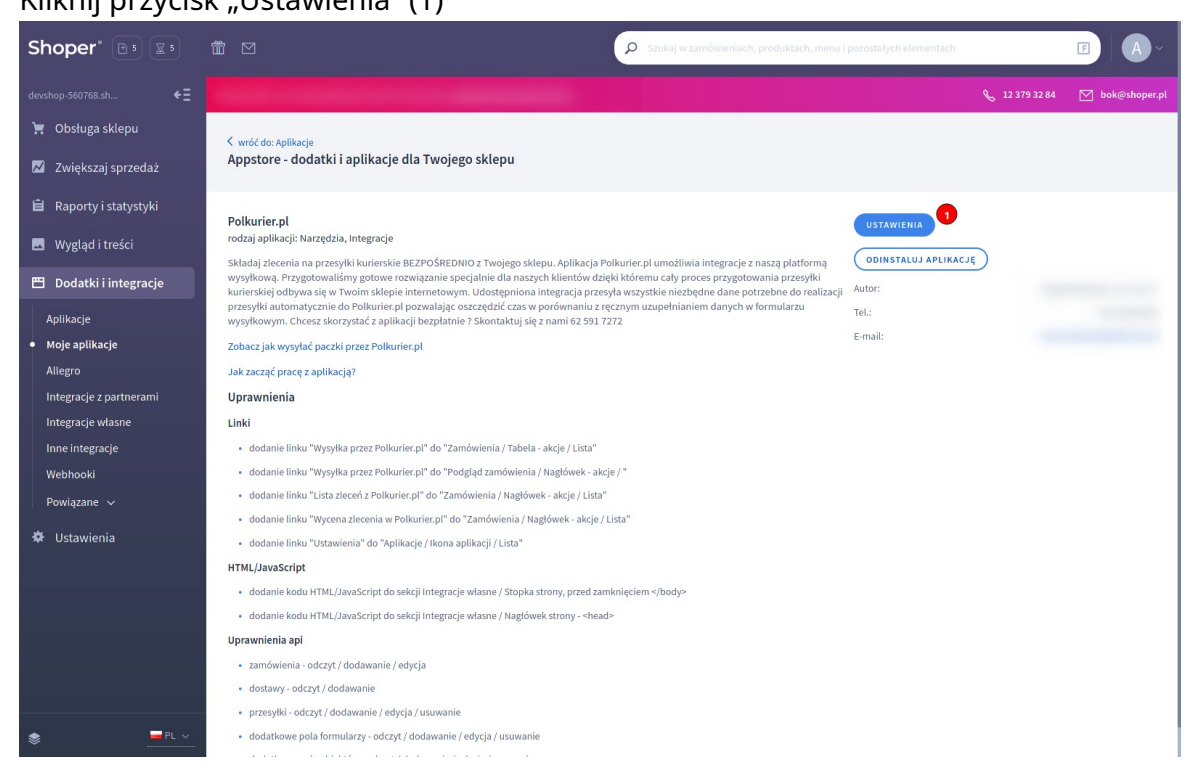

3

4 Jeśli już posiadasz konto w Polkurier.pl, podaj swoje dane logowania do konta – login oraz hasło

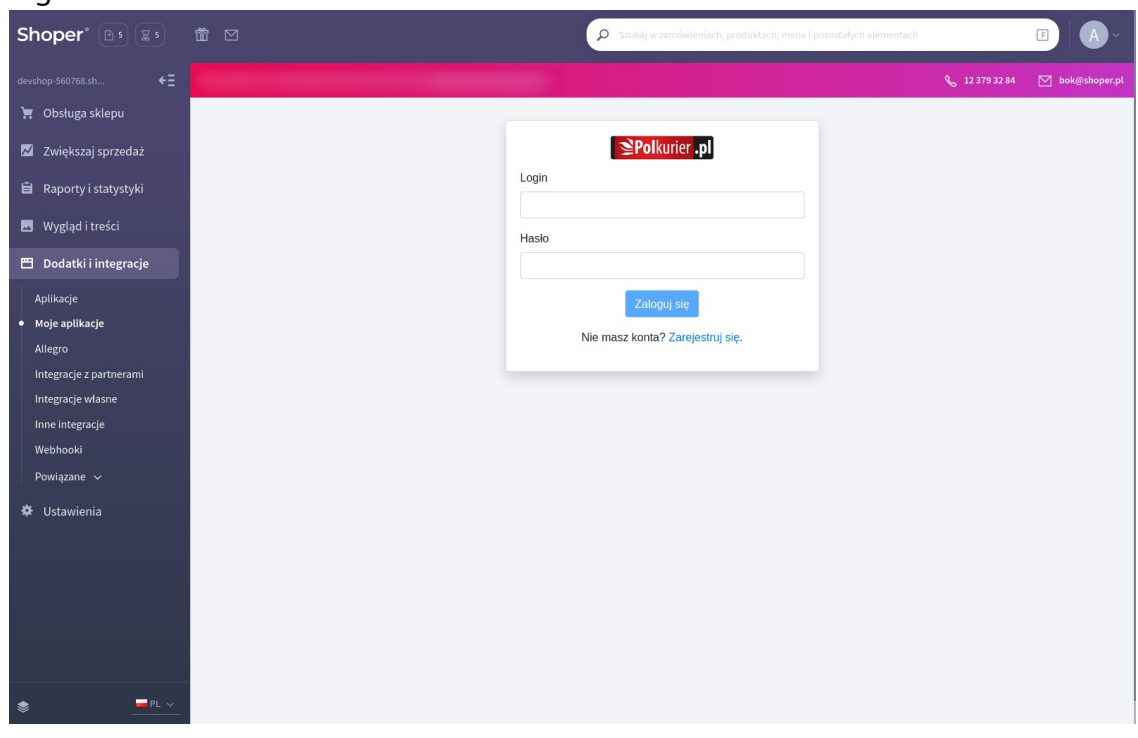

Jeśli jeszcze nie masz konta, kliknij link "Zarejestruj się", uzupełnij swoje dane i kliknij przycisk "Załóż konto". Otrzymasz od nas wiadomość e-mail z linkiem aktywacyjnym – kliknij go aby aktywować konto.

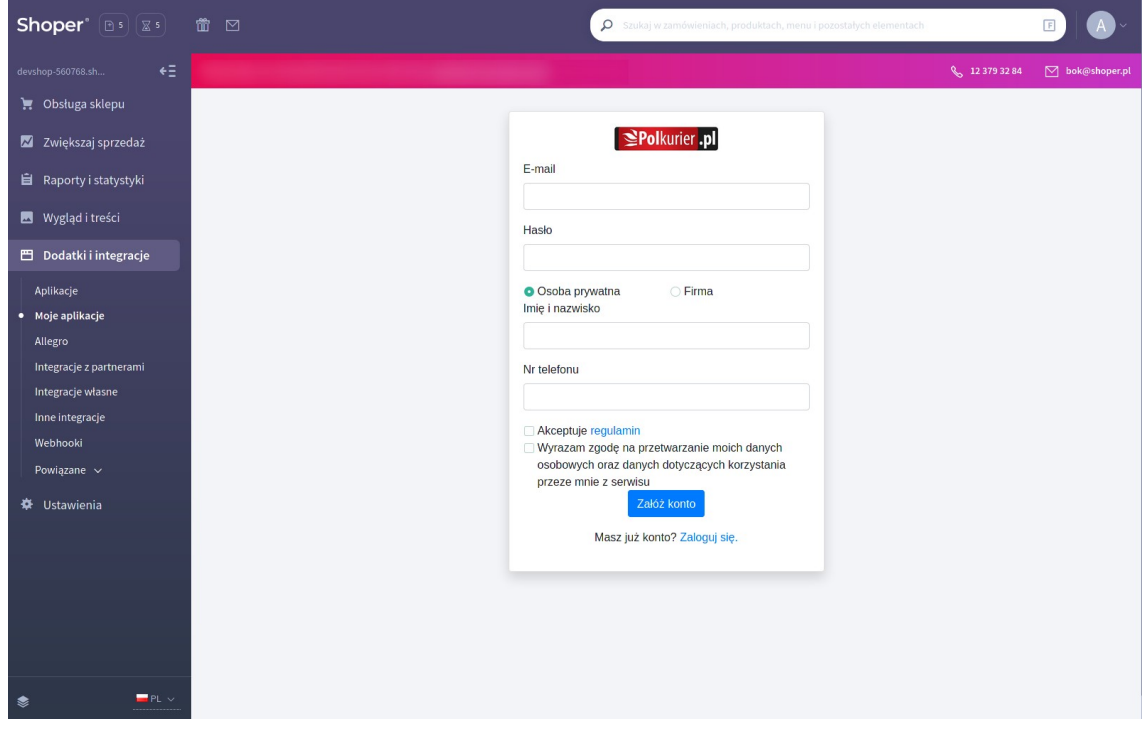

5 Gotowe – twoje konto jest teraz powiązane z aplikacją i możesz już nadawać paczki

# Udostępnienie paczkomatu / punktu odbioru dla kupującego

- 1. Przejdź do listy aplikacji: "Dodatki i Integracje" → "Moje Aplikacje" → "Polkurier.pl"  $\rightarrow$  "Ustawienia"
- 2. Zaznacz dla jakich sposobów dostawy będzie wyświetlana mapa paczkomatów InPost oraz mapa punktów RUCH
- 3. Kliknij "Zapisz" aby zatwierdzić zmiany

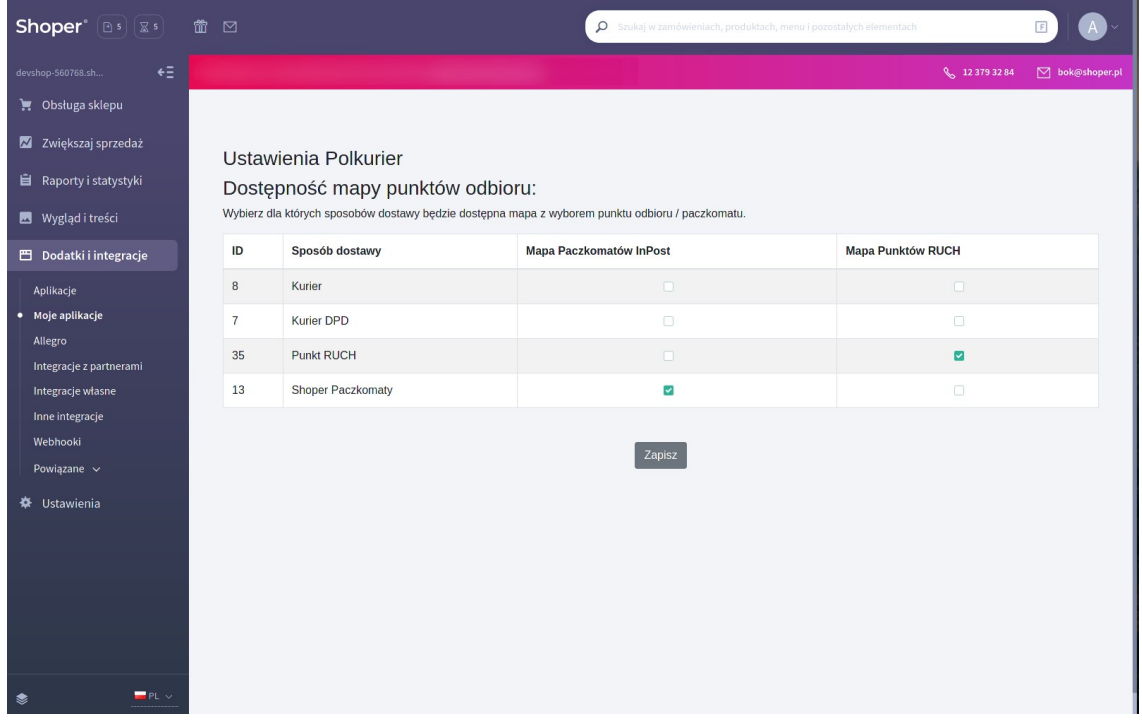

4. Kupujący podczas składania zamówienia, po wyborze jednego ze sposobów dostawy z zaznaczoną opcją, będzie mieć przycisk "Wybierz punkt"

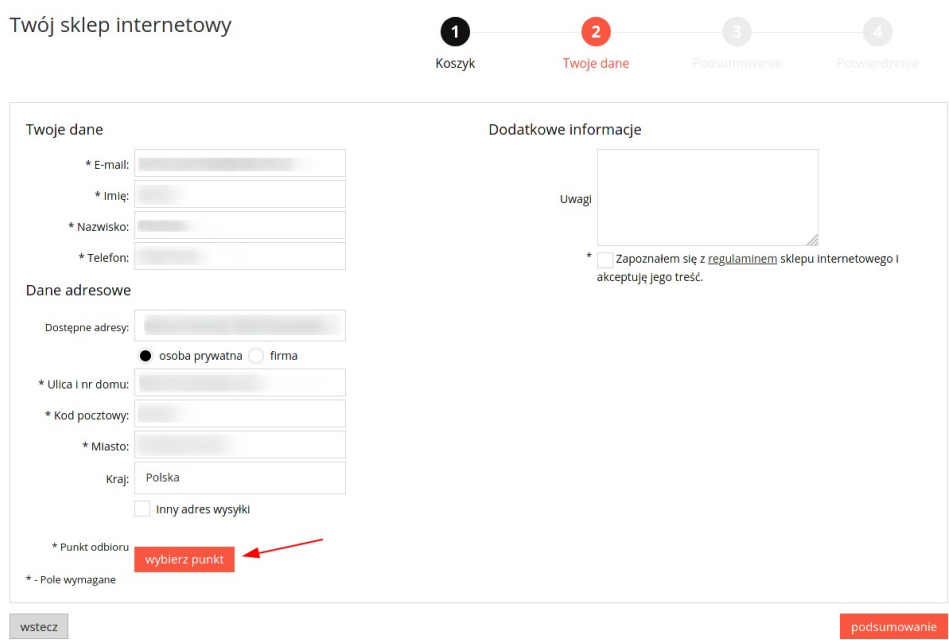

5. Po kliknięci wyświeli się mapa z dostępnymi punktami

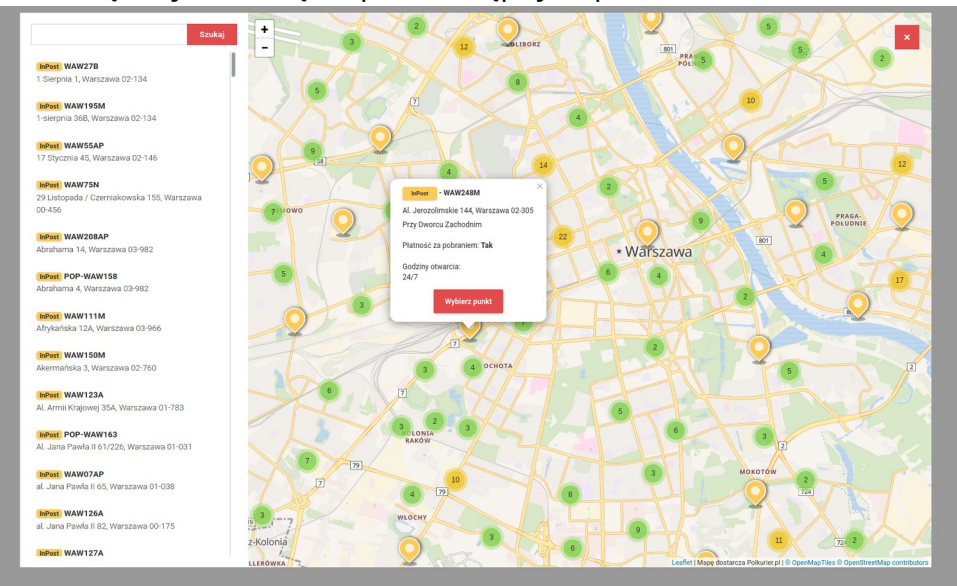

## Nadanie przesyłki

- 1 Przejdź do listy zamówień: "Obsługa sklepu" (1) → "Zamówienia" (2)
- 2 Kliknij ikonę "Więcej" (ikona z kołem zębatym) (3)
- 3 Najedź kursorem na pozycję "Aplikacje" (4)
- 4 Kliknij w link "Wysyłka przez Polkurier.pl" (5)

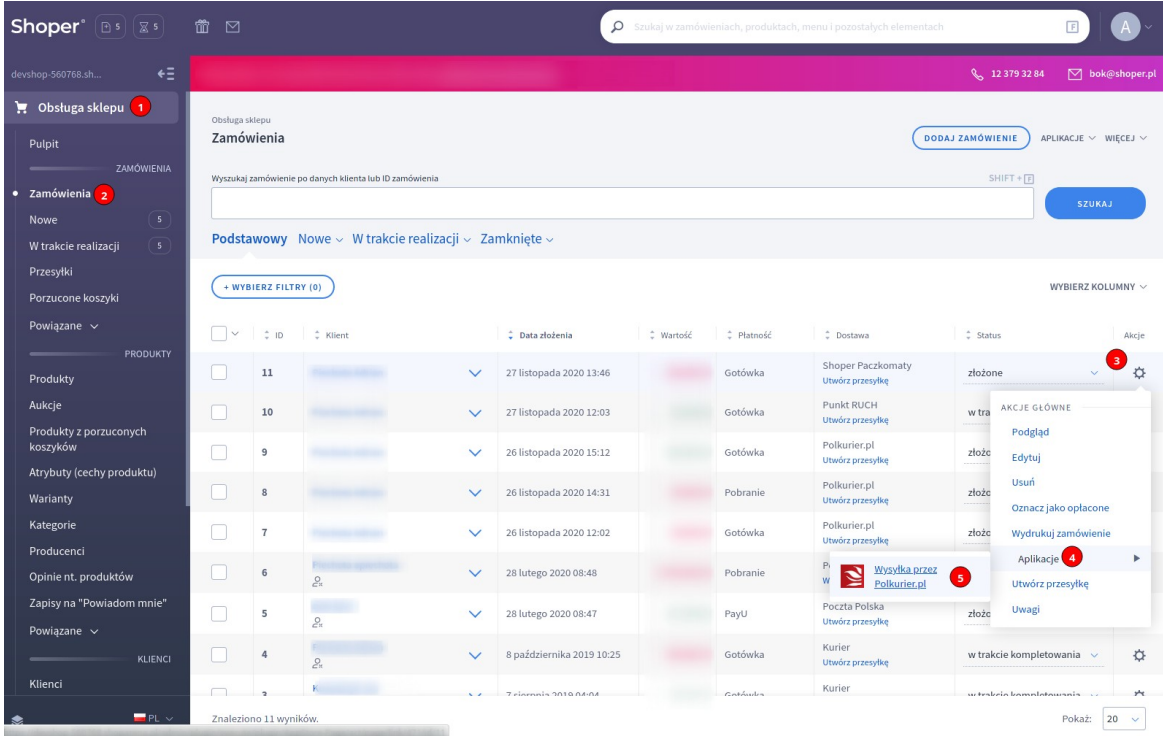

5 Załaduje się formularz wysyłki, gdzie część danych zostanie automatycznie pobrana z zamówienie (np. adres dostawy, waga produktów)

- 1 Wybierz typ przesyłki (1)
- 2 Wprowadź rozmiary oraz wagę paczki (2)
- 3 Podaj zawartość przesyłki (3). Aby wysłać przesyłkę pobraniową wprowadź wartość pobrania w pole "Pobranie"

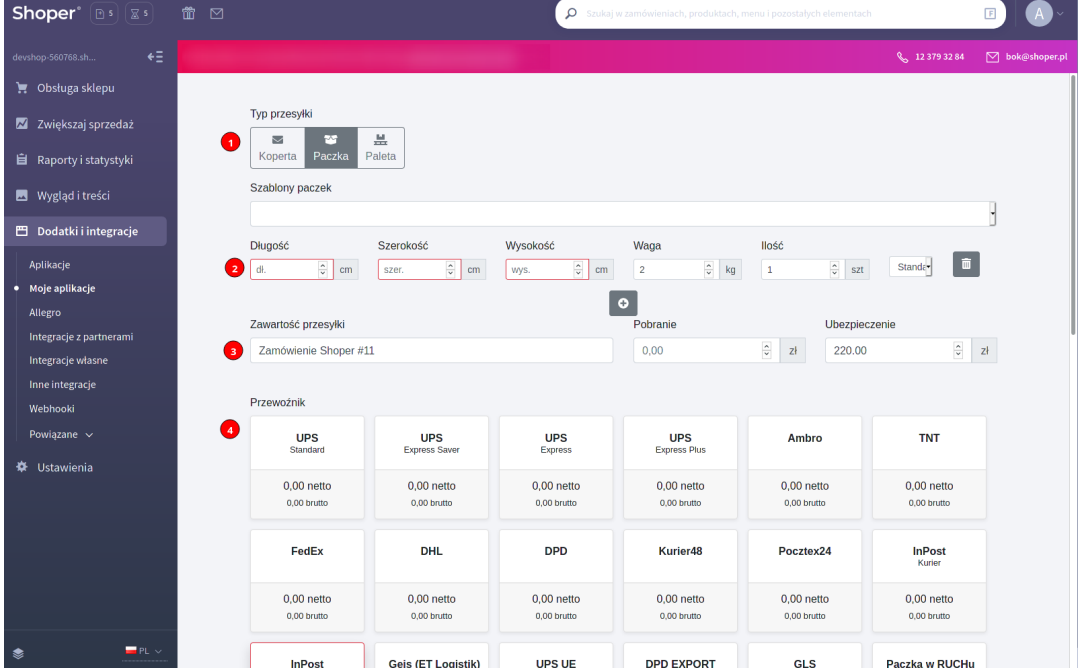

#### 4 Wybierz ofertę przewoźnika

5 Wprowadź adres odbioru (5) lub wybierz go z listy. Jeśli jest zdefiniowany domyślny adres odbioru, to zostanie on automatycznie załadowany. Aby zmienić domyślny adres lub dodać kolejne, zaloguj się w portalu [https://polkurier.pl](https://polkurier.pl/), przejdź do zakładki "Panel klienta" → "książka adresowa".

6 Wprowadź adres dostawy (6). Domyślnie zostaną załadowane dane dostawy z zamówienia.

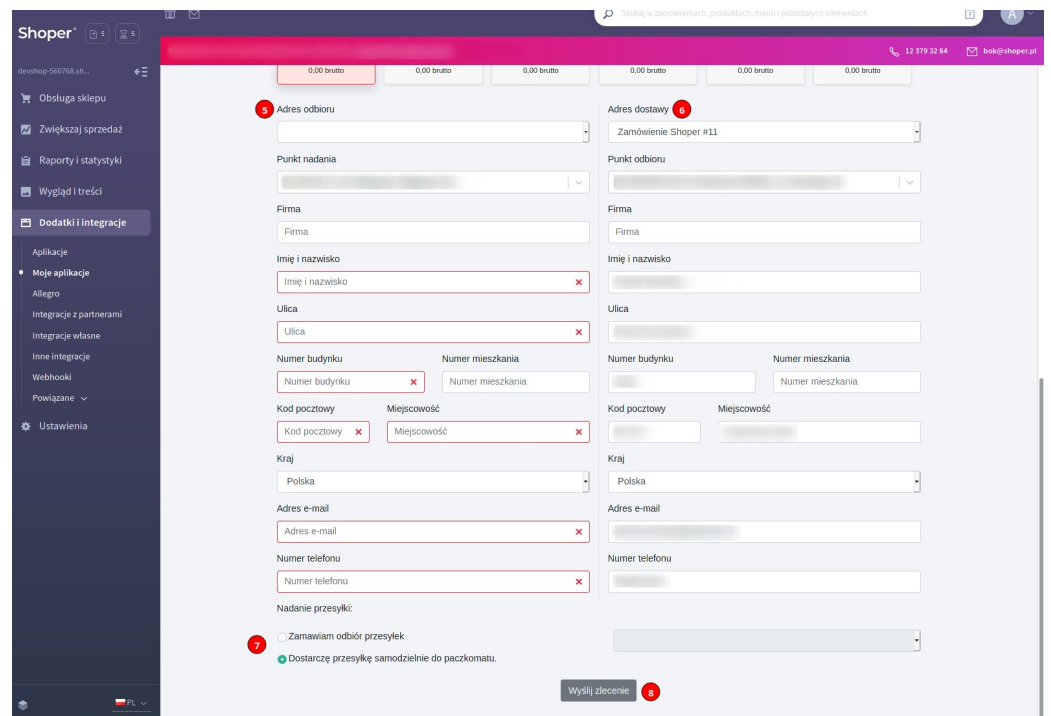

- 7 Wybierz sposób odbioru paczki przez kuriera (7)
- 8 Kliknij przycisk "Wyślij zlecenie"
- 9 Po krótkiej chwili (zamawianie kuriera może zająć kilkanaście sekund, prosimy o cierpliwość) pojawi się komunikat o pomyślnym złożeniu zamówienia w Polkurier.pl:

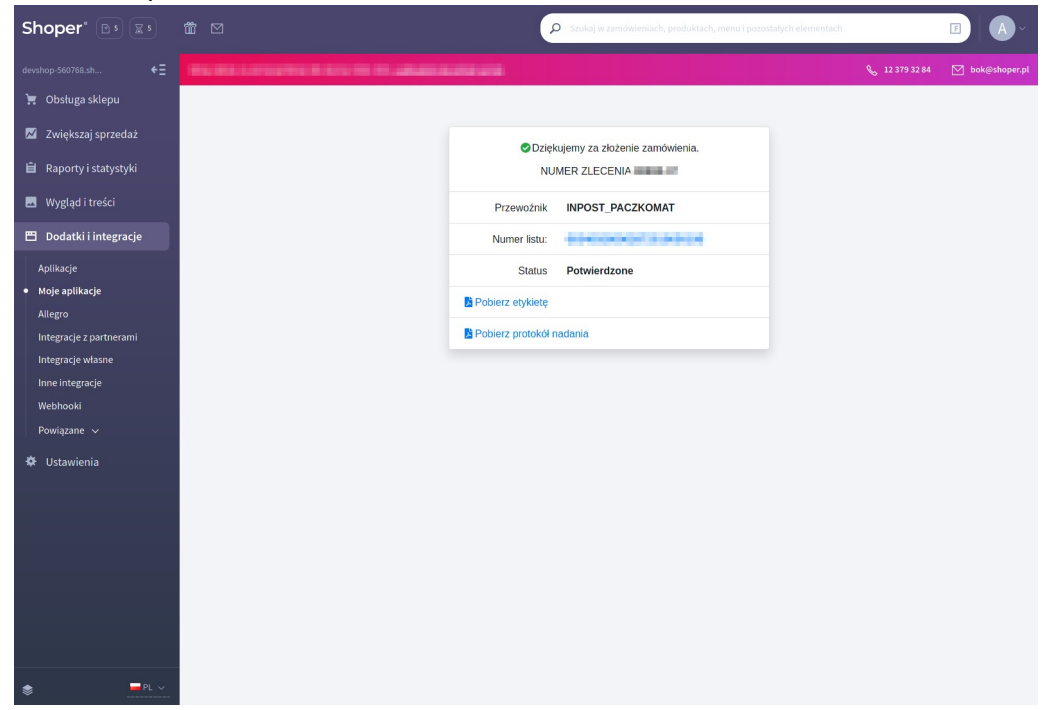

- Wydrukuj list przewozowy i umieść etykietę na paczce
- Wydaj paczkę i potwierdź odbiór dokumentem

## Lista nadanych przesyłek

Aplikacja umożliwia monitorowanie statusu nadanych przesyłek:

- 1 Przejdź do listy zamówień: "Obsługa sklepu" (1) → "Zamówienia" (2)
- 2 Najedź kursorem na "Aplikacje"
- 3 Kliknij w link "Lista zleceń z Polkurier.pl" (3)

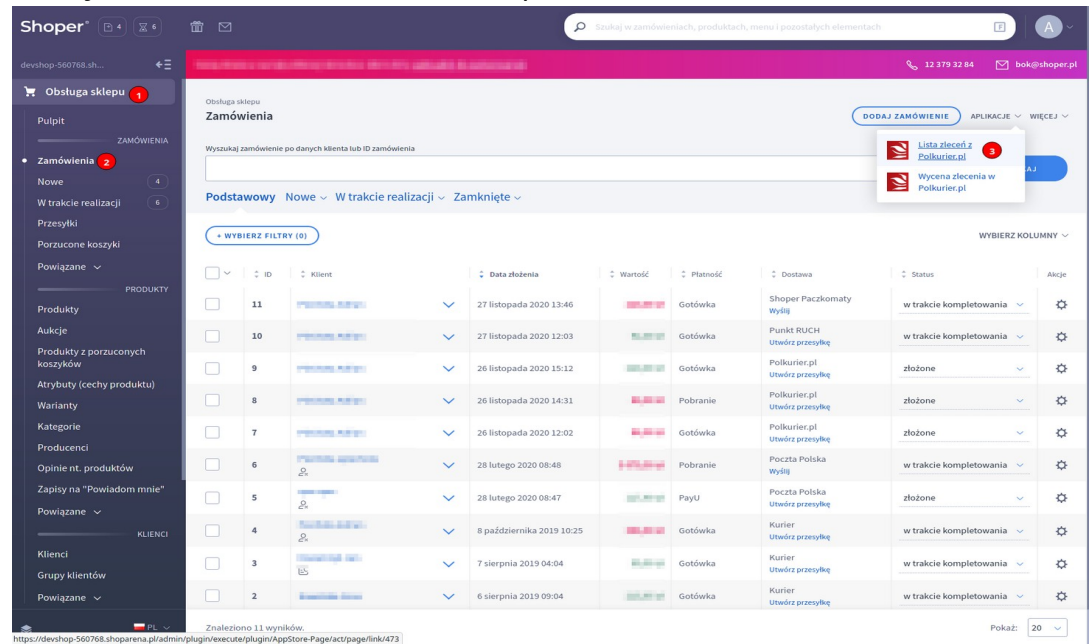

4 Lista umożliwia filtrowanie przesyłek po numerze zamówienia w sklepie (1), numerze zamówienia w Polkurier.pl (2), statusie (3), pobranie etykiety oraz protokołu nadawczego (4, 6) oraz podgląd szczegółów przesyłki (5)

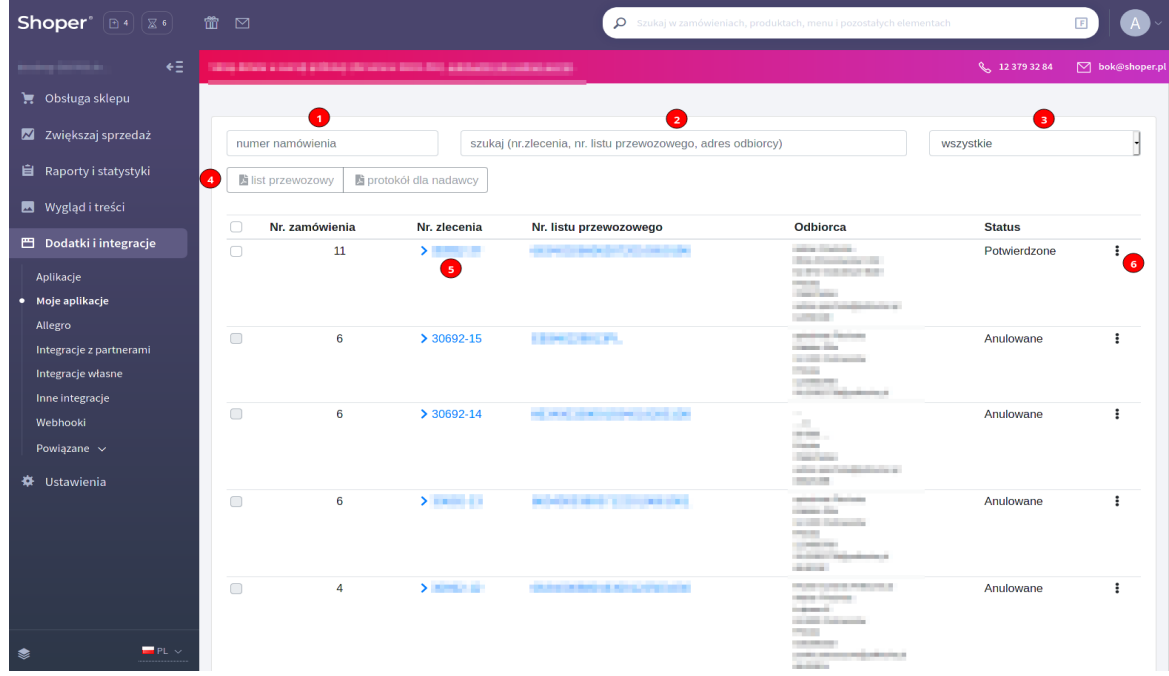